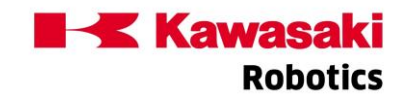

# K-TEACH 软件基本功能 (下)

#### 05#码垛插件

码垛插件可以通过图形界面,自由设计垛型。用户按照软件的流程,按步骤操作即可生成 可加载到机器人直接使用的码垛/拆垛程序。

减少编写码垛程序的时间同时,也使程序编写更加符合川崎的规范。

#### ● 参数设置

K-TEACH 的码垛插件涵盖了拆码垛的各种情况:单抓、双抓、单双放置以及工件隔板、托 盘等各种情况,相关尺寸在界面上都有明确的图片标注。

● 布局设置

用户可以根据需要自由从左侧拖拽托盘放置到布局中,并且可随意移动位置。

#### ● 垛形设置

在 K-TEACH 的码垛插件中,用户除了可以单个拖入工件设置垛形之外,还可以添加工件阵 列,一次性添加大量工件。

- 垛形信息确认
- 托盘标定

用户可以通过 3 个点的示教,完成对单个托盘 FRAME 坐标系的标定。

示教点示教

用户在示教时,如果不确定示教点位的位置或含义,可以点击放大镜按钮。K-TEACH 为每 个示教点都配置了点位示意图供参考。

- 程序类型
- 程序维护
- 程序管理

到了第10步,用户已完成码垛程序的生成,此时可以选择保存到本地,或直接加载到机器 人中。

# 06# 冲压插件

冲压插件提供了标准化的设置流程,用户完成设置冲压布局和关键示教点的示教后,软件 将套用标准程序自动生成程序,可以极大提高编程效率。

#### ● 参数设置

#### ● 布局设置

用户可以根据需要从左侧拖拽设备放置到布局中,完成布局的设置。

### 示教点示教

用户可以根据步骤 3 完成的布局,在左侧工艺列表中选择合适的动作,自由组合制作程 序。

#### ● 示教点示教

通过 4/7 设置好流程后,用户只需要根据 5/7 的图片中的指引, 完成示教点和信号的设置

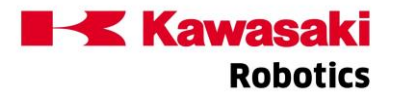

即可。

# 变量维护

#### ● 程序管理

最后一步,用户生成冲压程序后,可以选择保存到本地,或直接加载到机器人中。

## 07# GCODE 插件 (1.3.0 版本新增功能)

当遇到 3D 曲线、示教点密集且无法准确示教的轨迹点时,作业者可以利用 MASTER CAM 等 专业软件通过工件模型生成加工代码(.gcode/.nc/.txt 格式),然后通过「GCODE 插件」 将加工代码快速转换为川崎机器人的动作程序。

通过利用「GCODE 插件」,川崎机器人可以轻松胜任轻载加工、曲面打磨等领域。

### GCODE 插件的优势

### ■ 指令识别

节选 GCODE 适用指令,还原全部加工逻辑。

#### ■ 工艺参数

与原始工艺参数对比输入,提示相异内容,降低加工风险。

# ■ 加工基准

采用 FRAME 方案同步加工基准,避免环境误差,同时降低对设备的安装精度要求。

## ■ 实机示教

示教点极少,提升作业效率,降低作业难度。

# ■ 软件操作

设定项精简,提示准确,避免繁琐操作。

# ■ 目标程序确认

■ 机器人输出信号定义

用户可以根据步骤 3 完成的布局,在左侧工艺列表中选择合适的动作,自由组合制作程 序。

#### ■ 防误参数设置

- 输出文件设置开始转换
- 输出文件设置开始转换(转换完成)
- 软件运行测试 「使用 KROSET 软件]
- GOCDE->AS 转换后的程序
- 软件运行示教基准用点

## ■ 框架坐标系定义

vo\_gcode:FRAME 的原点;

vx\_gcode: FRAME 的 x 轴标定点;

vy\_gcode: FRAME 的 y 轴标定点。

■ HOME 定义

ra\_gcode:HOME 点(加工安全位)

■ 实机运行测试

- [使用 RS010N+E01 控制器]
- 实机运行测试的布局
- GOCDE->AS 转换后的程序

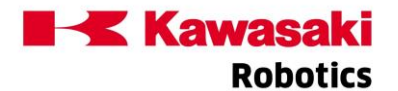

(与软件测用相同)

# ■ 实机运行示教基准用点

■ 框架坐标系定义

vo\_gcode: FRAME 的原点;

vx\_gcode: FRAME 的 x 轴标定点;

vy\_gcode: FRAME 的 y 轴标定点。

# ■ HOME 定义

ra\_gcode:HOME 点(加工安全位)

# ■ GCODE 插件(1.3.1 改进内容)

在实际使用的过程中,客户经常还需要在生成的程序基础上对点位示教微调位置。 之前版本 GCODE 生成的程序主要为"FRAME 变量+TRANS()"步骤组成,无法满足示教微调 的要求。因此 K-TEACH 1.3.1 版本会追加生成一个由只由(相同位置)点位变量构成的程 序,用于用户示教修改。

### 08# 程序批量加载

本功能将帮助用户能够通过一次操作将多个机器人程序文件加载都机器人中。

## 09# 保存

为了方便用户的使用,K-TEACH 还增加了数据保存功能,提供了"全数据"、"操作履 历"和"错误履历"的保存操作。

用户只需要选择保存项目,然后输入文件名,即可将所需要的数据保存到 K-TEACH 当前目 录文件夹中。

川崎机器人(天津)有限公司